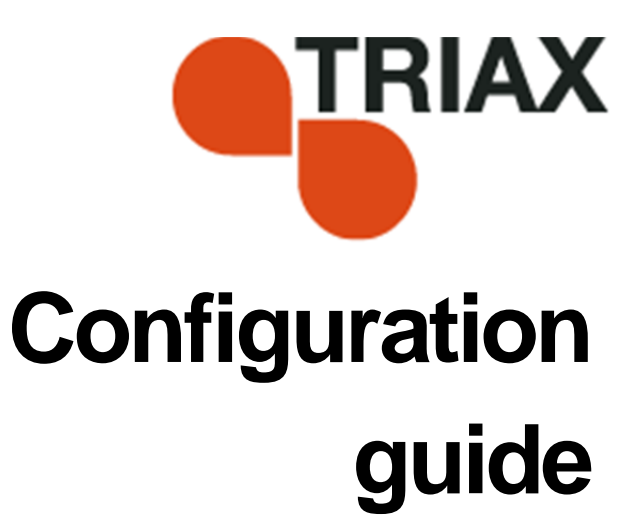

### **TDH 800 DVB-S/S2 Module – Art. 692820**

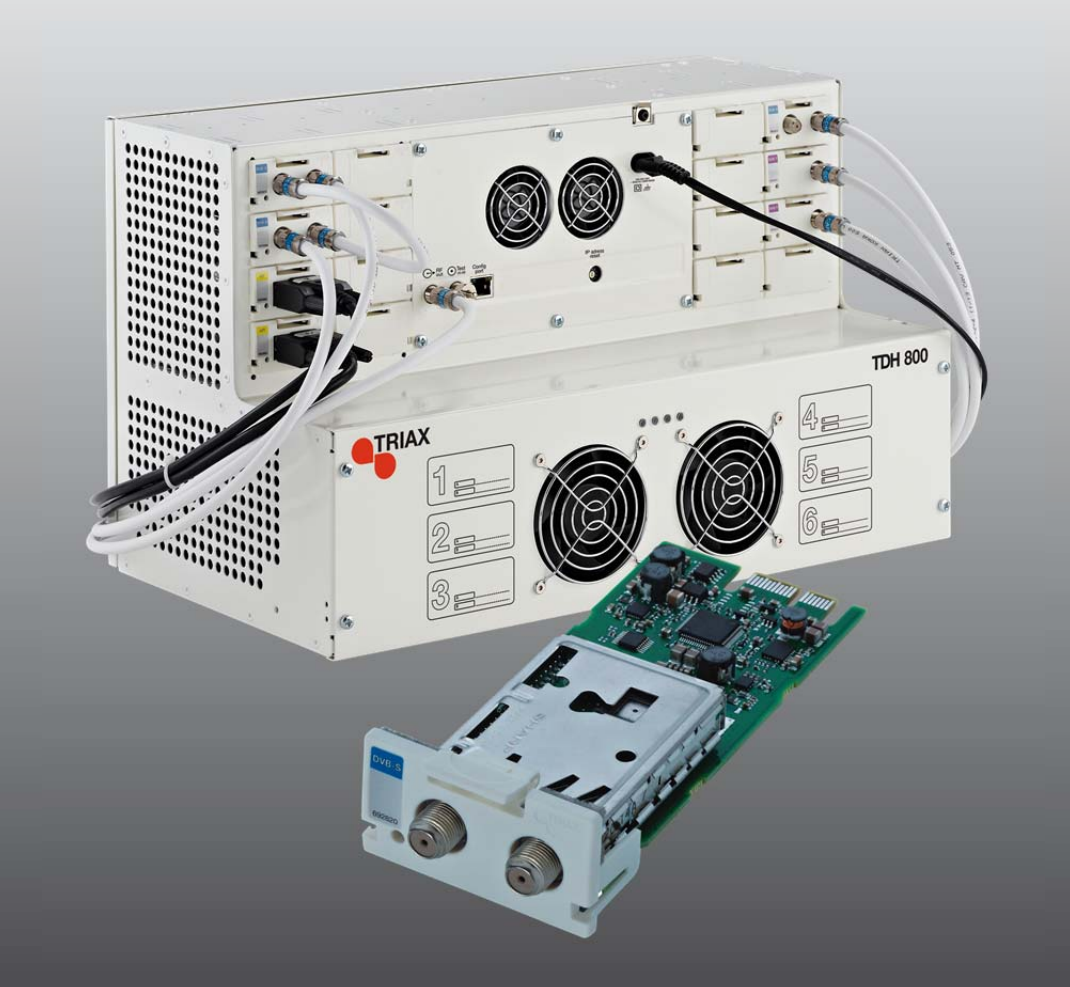

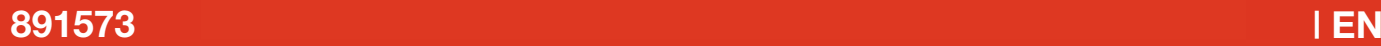

## **Contents**

### Contents

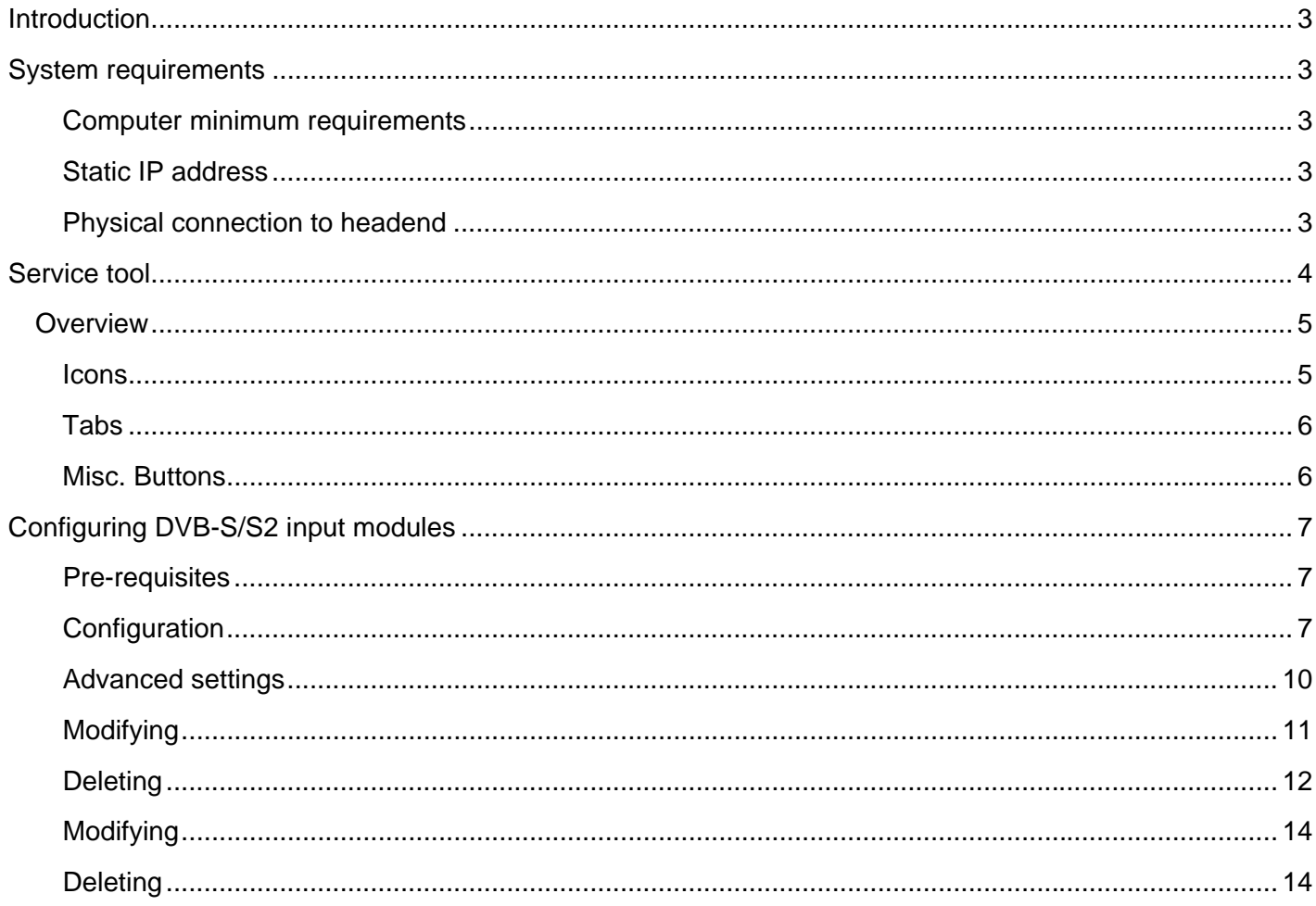

### **Introduction**

 This document describes the configuration of the DVB-S/S2 Input module for the TDH 800 headend.

Physical installation of the module is described in the TDH 800 main unit installation guide.

### **System requirements**

**Computer minimum requirements**  A computer meeting the following minimum requirements is required for configuring the headend. Operating system Windows XP or above

Browser Windows Internet Explorer version 6.0 or equivalent Additional software Microsoft© Silverlight Runtime version 3.0 or above

**Static IP address** A static address must be used on the computer used to configure the headend.

> Refer to the computer's operating software documentation for assistance on configuring static IP addresses.

**Physical connection to headend** 

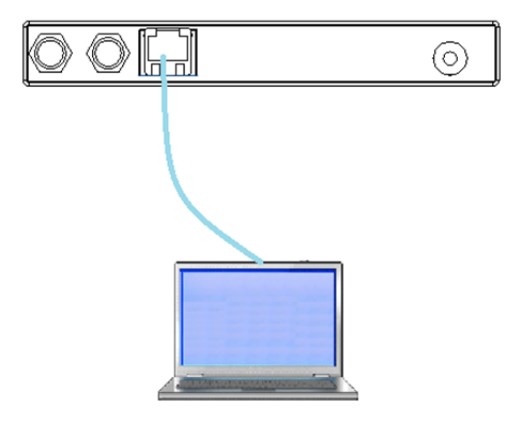

 Connect a Cat5e shielded cable or better between the computer's network port and the configuration port on the headend.

- **Service tool** 1. Open a web browser window.
	- 2. Enter **'http://192.168.0.100'** in the web address field.
	- 3. Press **Enter**.

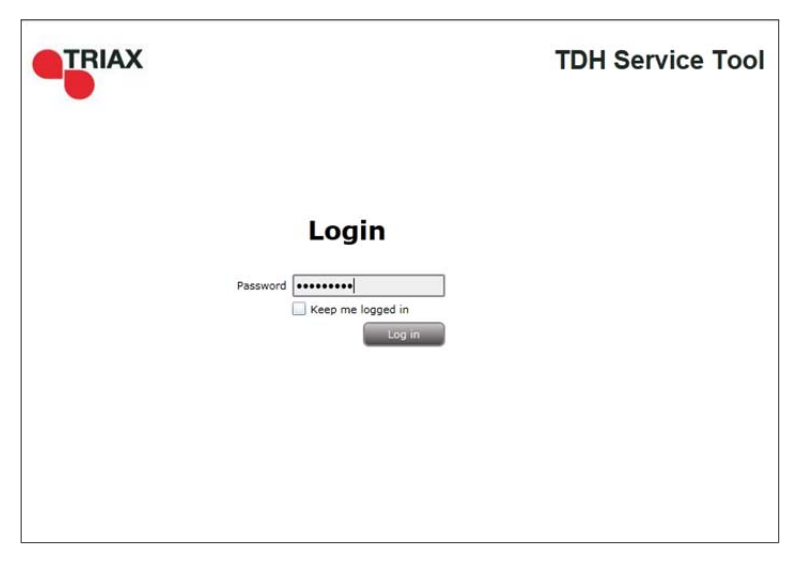

4. Enter the password.

5. Press the **Log in** button.

#### **Note:**

Password = '**triax1234'** when the service tool is opened for the first time.

The **Keep me logged in** checkbox overrides the system's automatic time out function, which is activated after 20 minute's inactivity.

## Introduction

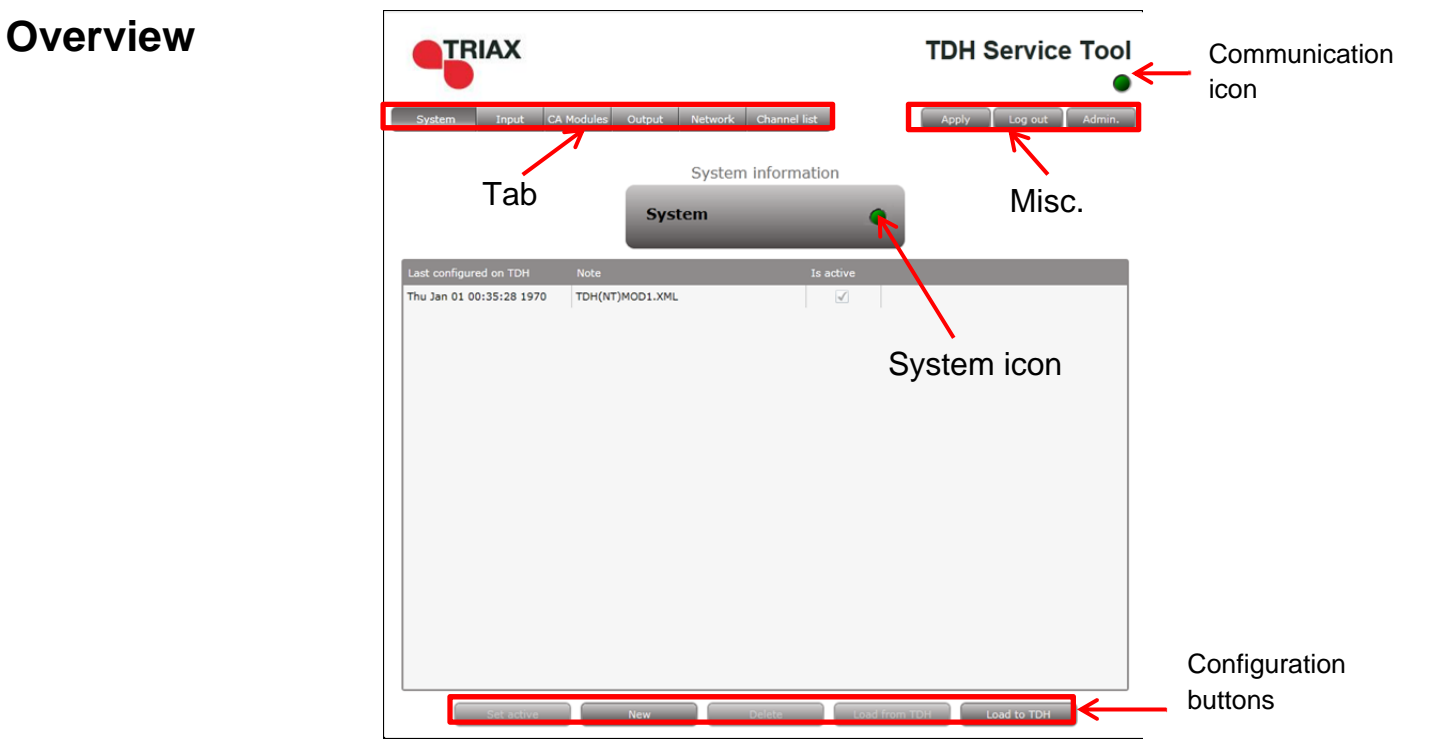

**Icons Indicates whether the service tool is communicating correctly with the** headend unit.

- **Green** The service tool and headend are communicating correctly.
- **Red** The service tool and headend are NOT communicating correctly.

Indicates whether the headend unit is functioning correctly.

**Green** The headend unit is functioning correctly.

**Red** The headend unit is functioning correctly.

## Introduction

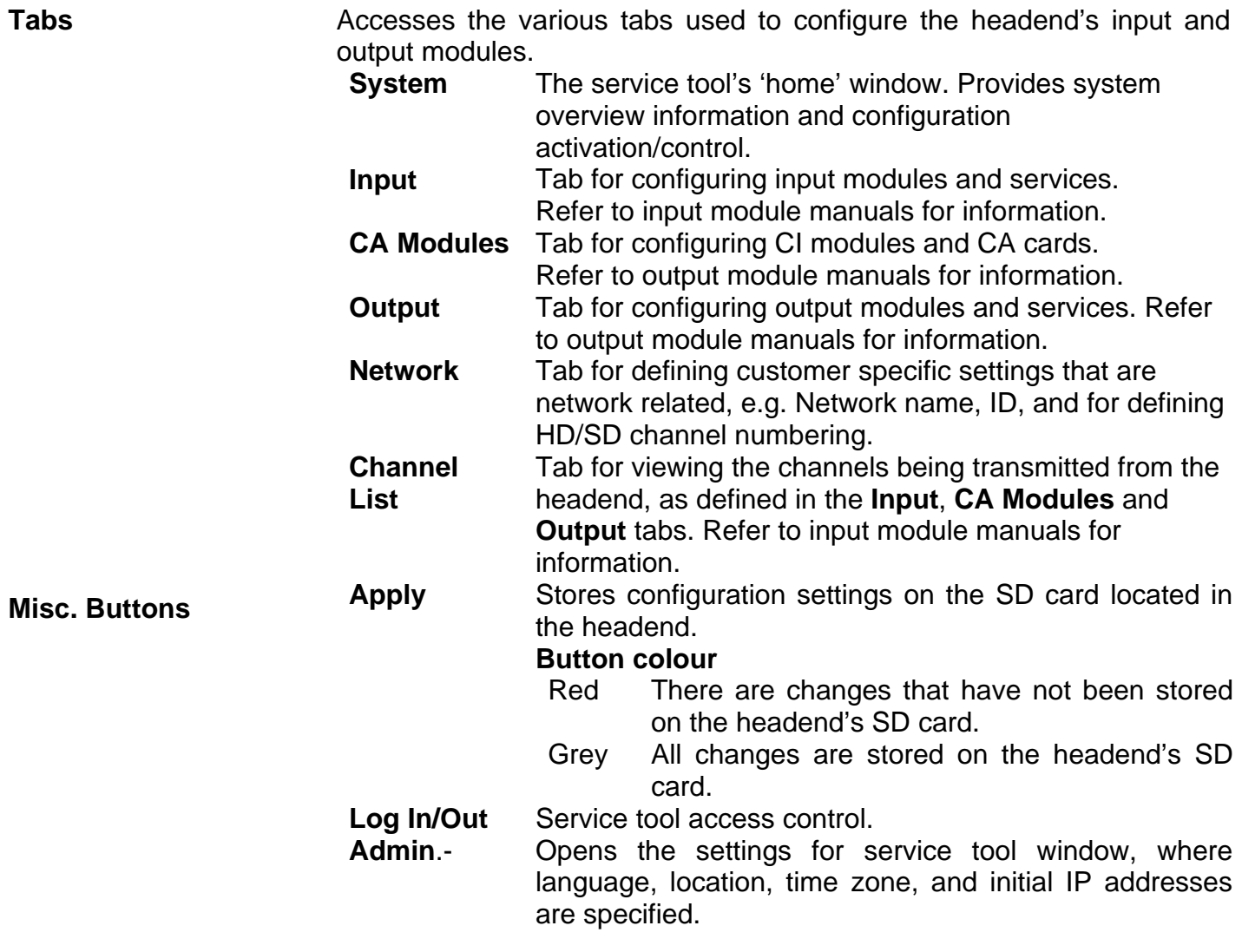

### **Configuring DVB-S/S2 input modules**

**Pre-requisites** The headend is running, the input module is in position, and the TDH Service Tool is connected to the headend.

> See the TDH 800 Headend User Guide for information on inserting the input module into the TDH 800 headend.

- 
- **Configuration** 1. Select the **Input** tab in the TDH Service Tool.

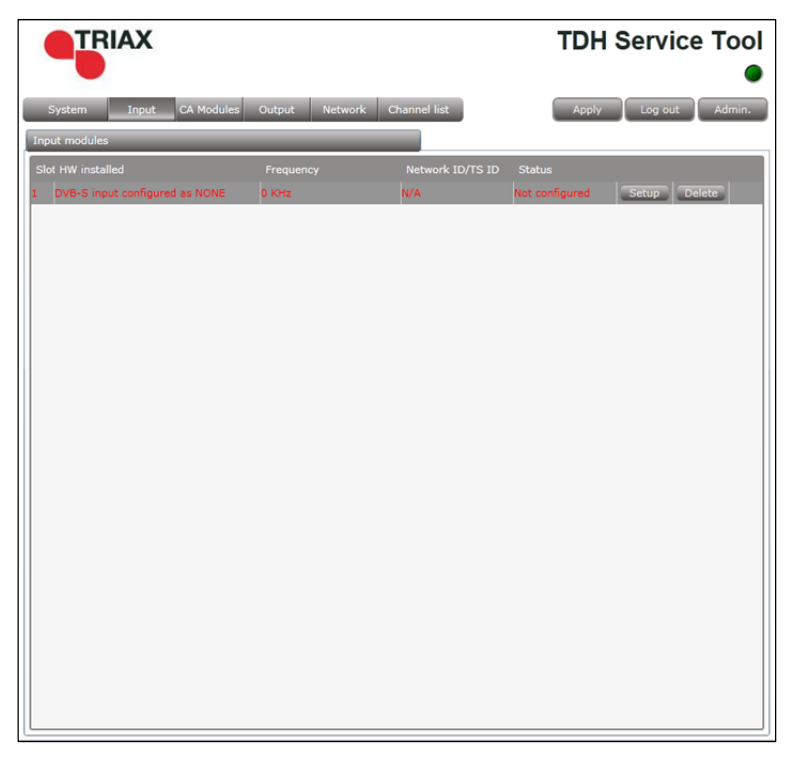

2. Press the **Setup** button of the input module to be configured.

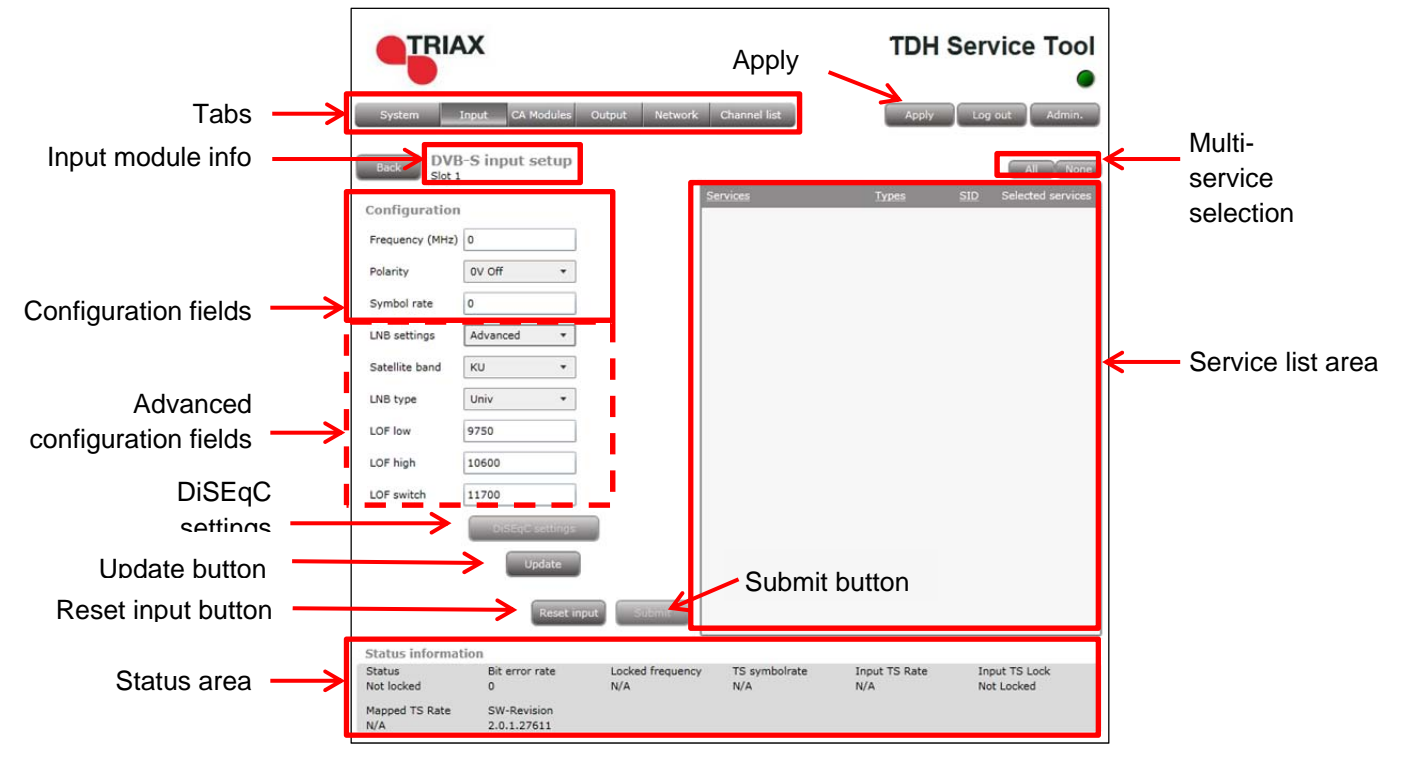

 Default values are displayed when the configuration tab is opened for the first time. Note also that the service list area is empty.

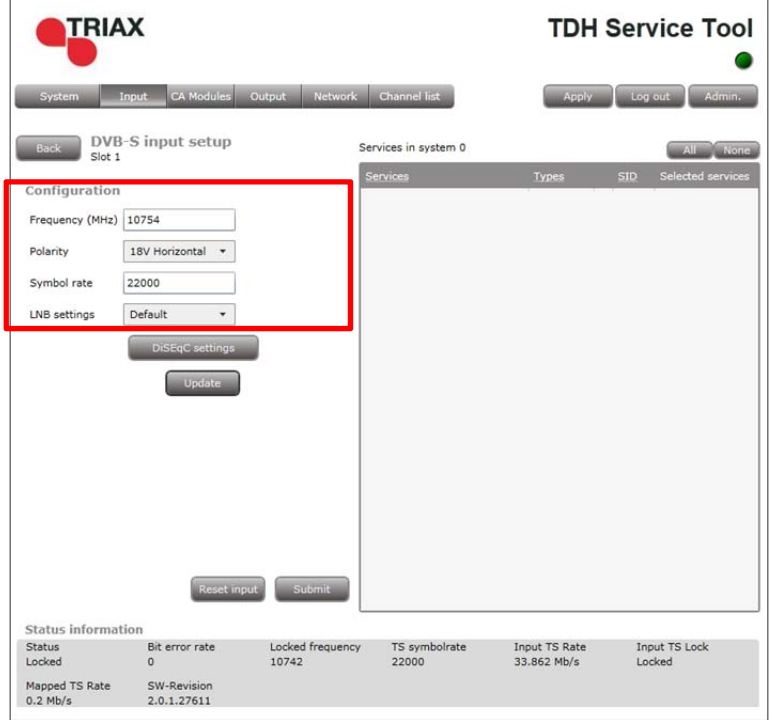

- 3. Enter the relevant **Frequency**.
- 4. Select the relevant **Polarity**, the options are:
	- 0V Off (default)
	- 13V Vertical\*
	- 18V Horizontal\*

\* The **DiSEqC settings** button is activated when this polarity type is selected, See Specifying DiSEqC settings below

**Note** that '0V Off' must be selected on a DVB-S input module if it receives signals via another DVB-S input module, i.e. the signal is 'Looped'.

- 5. Specify the relevant **Symbol rate**.
- 6. Select the relevant **LNB setting. Additional input** fields are displayed if 'Advanced' is selected, see **Specifying advanced LNB settings** below.
- 7. Press the **Update** button.

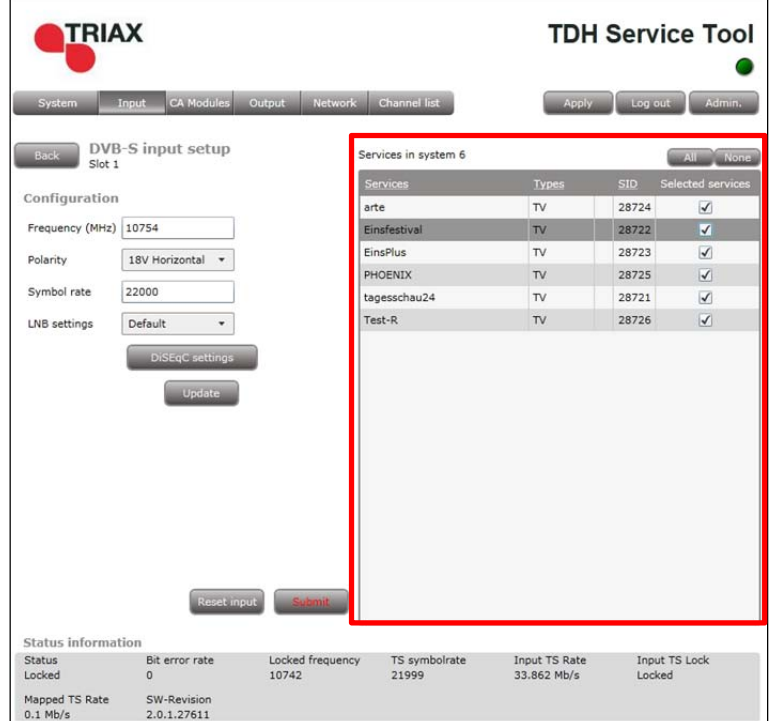

 The services list area is populated with the services that can be delivered from the input module.

- 8. Press the **All** button to make all the services in the services list area available in the TDH pool, or, alternatively select individual services by checking the relevant check box.
- 9. Press the **Submit** button.
- 10. View the status information at the bottom of the page to check that the input module is functioning correctly:

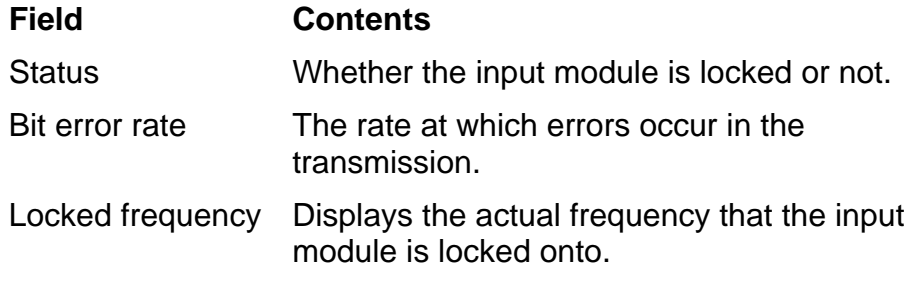

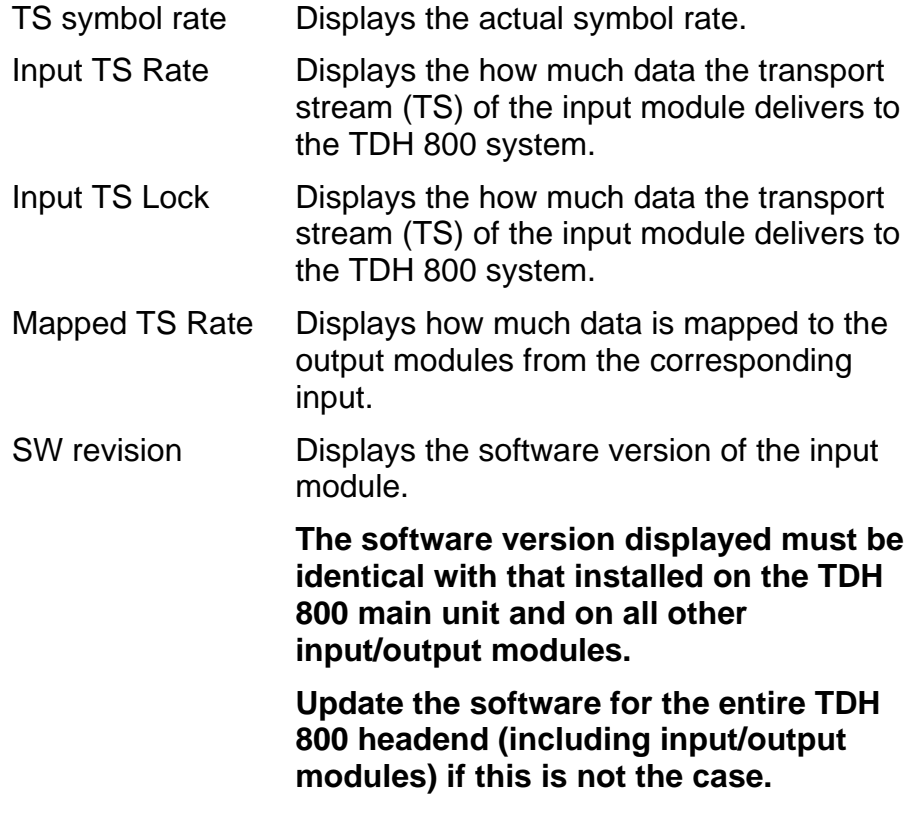

### **Advanced settings**

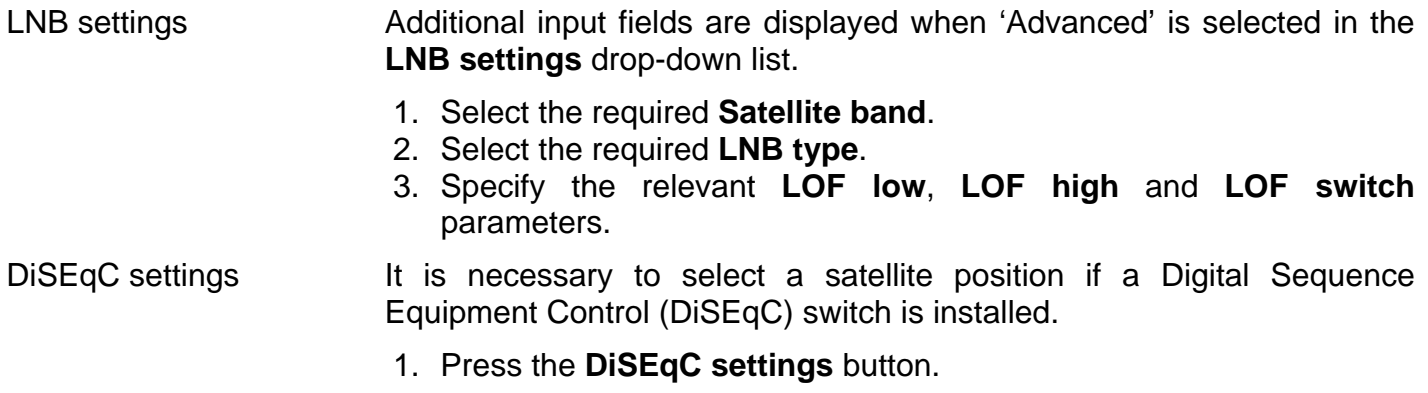

**Note** that the **DiSEqC settings** button is only active if '13V Vertical' or '18V Horizontal' is selected in the **Polarity** drop-down list.

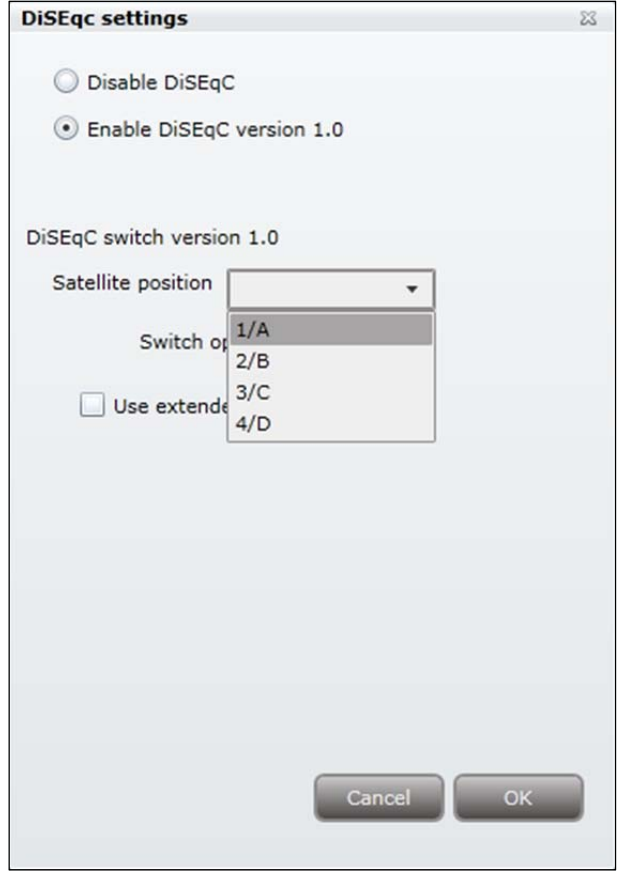

The **DiSEqC settings** are disabled by default.

- 2. Select the **Enable DiSEqC version 1.0** radio button to specify the required settings.
- 3. Select the required **Satellite position**.
- 4. Check the **Use extended position/polarity** checkbox to enable 16 positions if the DiSEqC) switch does not support vertical (13 volts)/horizontal (18 volts) polarisation and High Band/Low Band frequencies.
- 5. Press **OK** to save the specified settings and to return to the **Configuration** window.
- 6. Press the **Update** button.

- **Modifying 1. Press the Setup** button for the input module to be modified.
	- 2. Make the desired changes.
	- 3. Press the **Update** button.
	- 4. Press the **Submit** button.
	- 5. Press the **Apply** button in the **Configuration** window

### **Deleting**

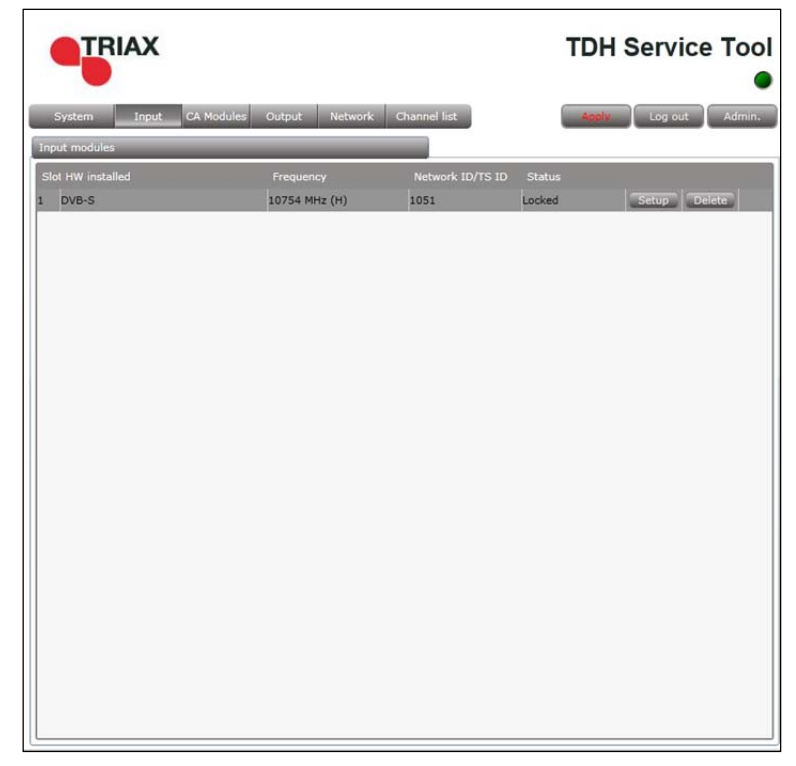

1. Press the **Delete** button of the input module to be removed.

A confirmation popup is displayed.

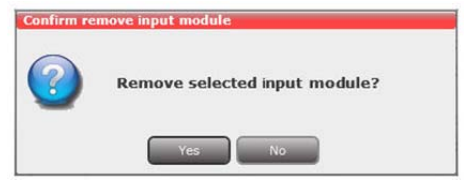

2. Press **Yes** to remove the input module.

The input module is displayed in red in the **Input** tab.

- 3. Turn off the headend.
- 4. Physically remove the input module from the headend.
- 5. Restart the headend.
- 6. Restart the service tool.

The input module will no longer be listed in the input module list.

Completion 4. Press the **Submit** button.

The output module's first slot is now successfully configured, as shown below.

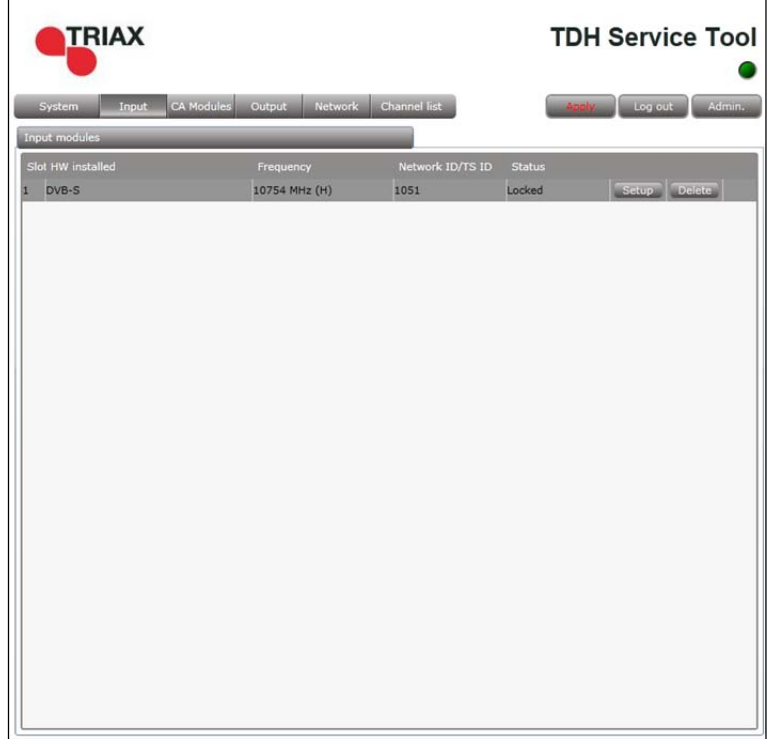

5. Press the **Apply** button.

The following confirmation is displayed.

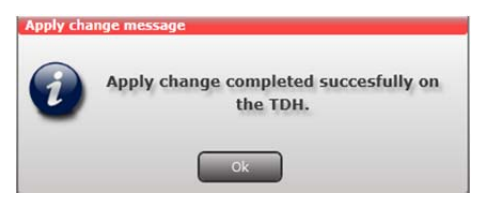

 And the two services that were selected are visible in the **Channel list** tab.

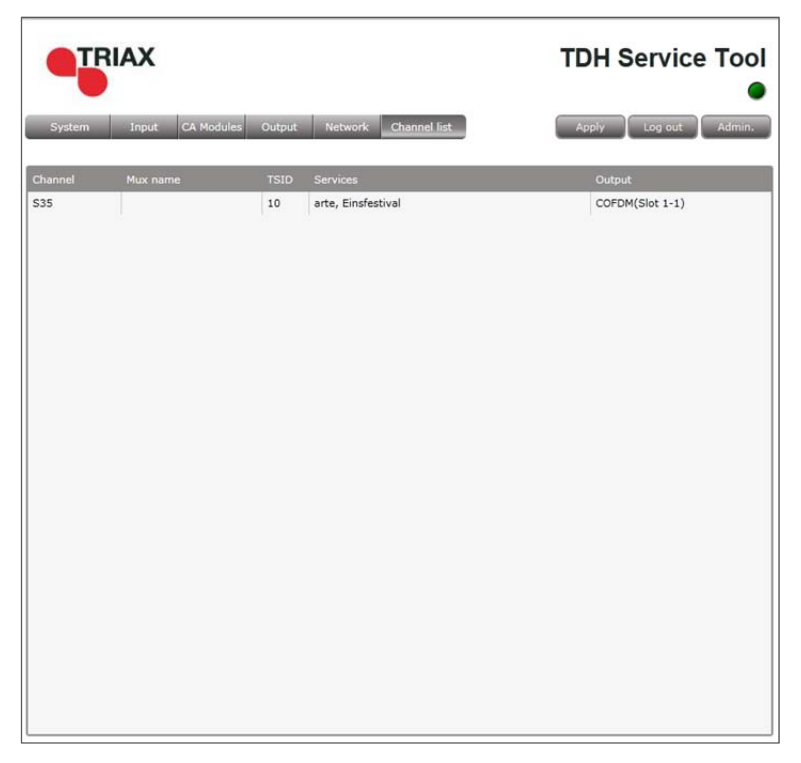

 The remaining slots on the output module can now be configured in the same manner.

#### **Modifying 1.** Press the **Setup** button for the output module to be modified.

- 2. Make the desired changes.
- 3. Press the **Update** button.
- 4. Press the **Submit** button.
- 5. Press the **Apply** button in the **Configuration** window

### **Deleting 1.** Press the **Delete** button of the output module to be removed.

A confirmation popup is displayed.

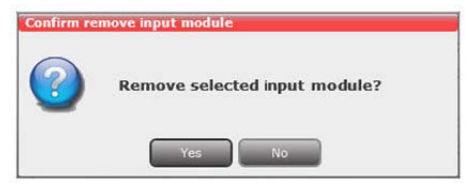

2. Press **Yes** to remove the output module.

The output module is displayed in red in the **Output** tab.

- 3. Turn off the headend.
- 4. Physically remove the output module from the headend.
- 5. Restart the headend.
- 6. Restart the service tool.

The output module will no longer be listed in the input module list.

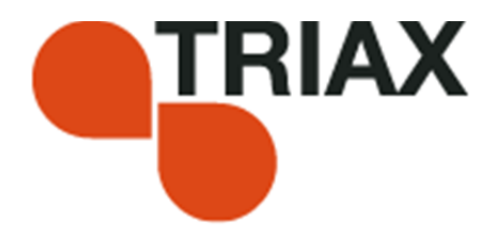

#### **Manufacturer**

Dear Customer

Should you require technical assistance in the event that your expert dealer is unable to help you, please contact us at:

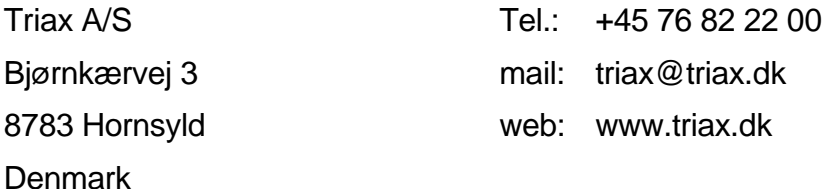

### DECLARATION OF CONFORMITY

TRIAX confirms that the product conforms to relevant EEC harmonised standards and consequently can carry the CE-mark.

Relevant harmonised standards:

DE/EN 60728-2 2010, DS/EN 60728-11 2010 and DS/EN 50083-2 2006

 This document is only valid with the signature of the person responsible for CE-marking by **Triax** 

Date: October 2012 Signature

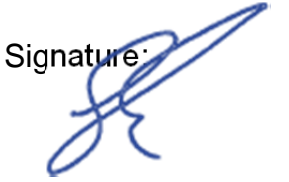